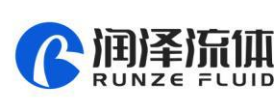

# **SY-01 Syringe Pump Quick Use Guide**

Please read the following notes carefully and follow it strictly for correct and safe use of product.

## **1. Item list**

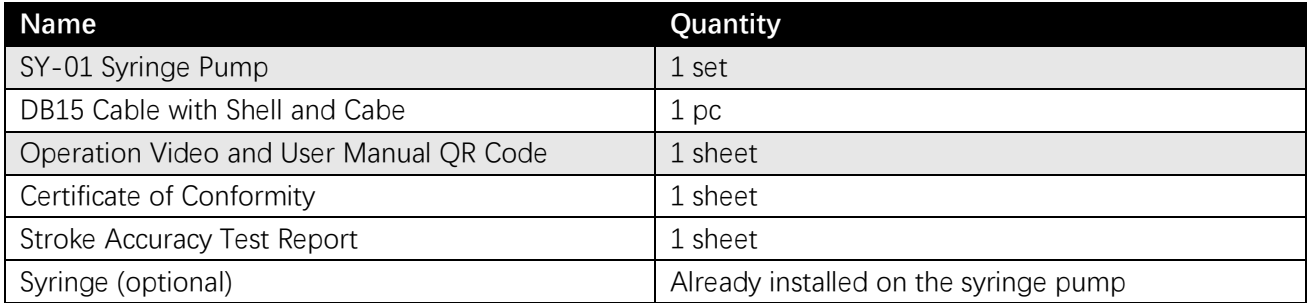

## **2. Cable Connection and Debugging**

### **2.1 Power Cable and Communication Cable**

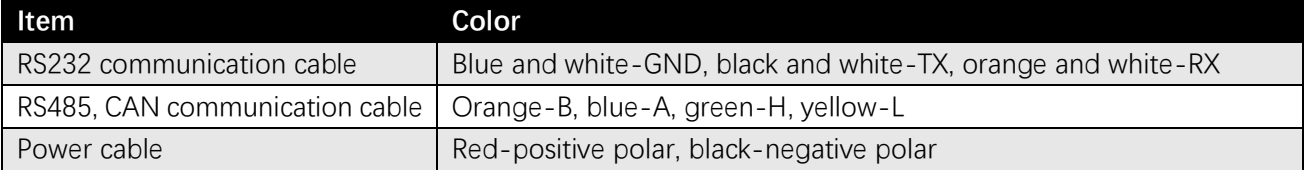

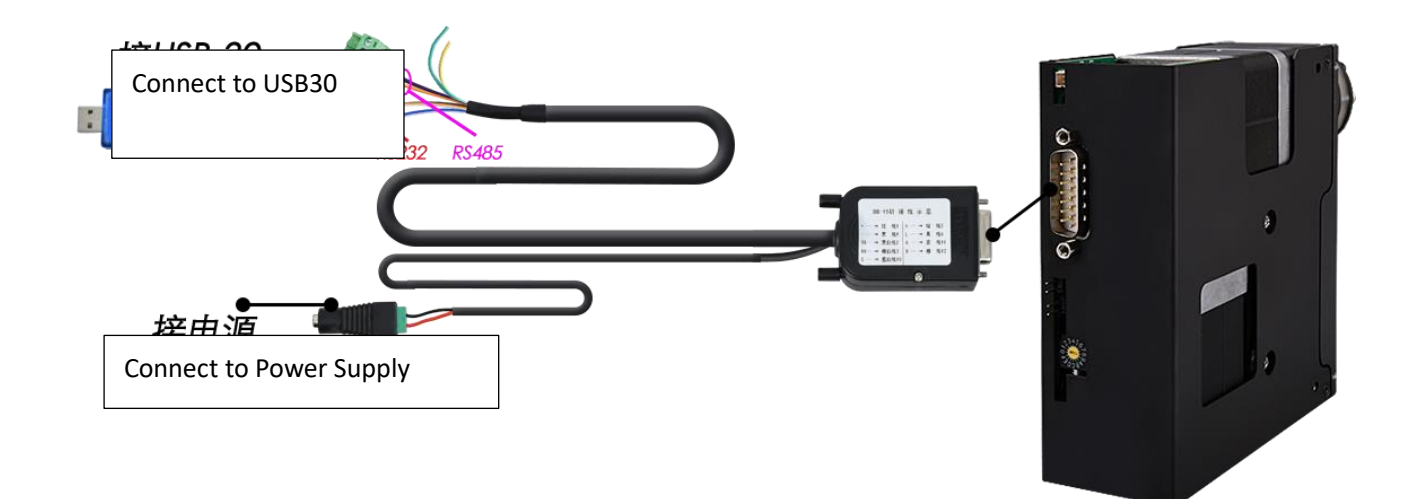

Notes: CAN communication is not supported in the current software version

### **2.2 USB Driver and Debugging Software Installation**

[www.runzeliuti.com](http://www.runzeliuti.com/) 1 If you are using our USB To RS232/RS485 debugger for the first time, please download the debugger driver from the official website

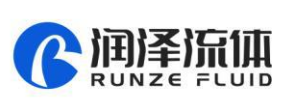

1、Login to the official website ([http://www.runzeliuti.com](http://www.runzeliuti.com/)), Click on the hyperlink to go directly to the download page;

- 2、"Download"->"Debug Tools"->"USB to RS232, RS485 converter driver "Click to download
- 3、Driver installation

**Open the application file** set SETUP.EXE , confirm it is the CH341SER.INF file, click Install, and

then click OK, the installation is complete.

4. Download Debugging Software

SerialComm\_x64\_V1.3.0 ■资料 文件大小: 43.92 MB 2021-07-19

上点击下载

## **3. Quick Use**

### **3.1 Debugging Software**

Open the debugging software serialcomm, Figure 3-1-1 baud rate is the baud rate of the slave computer, the factory default is 9600bps, after setting the serial port and baud rate, click the "Port"

button, then click on the Command Generator icon  $\boxed{f_x}$  in the top left or click on the Tools button to

open the Command Generator

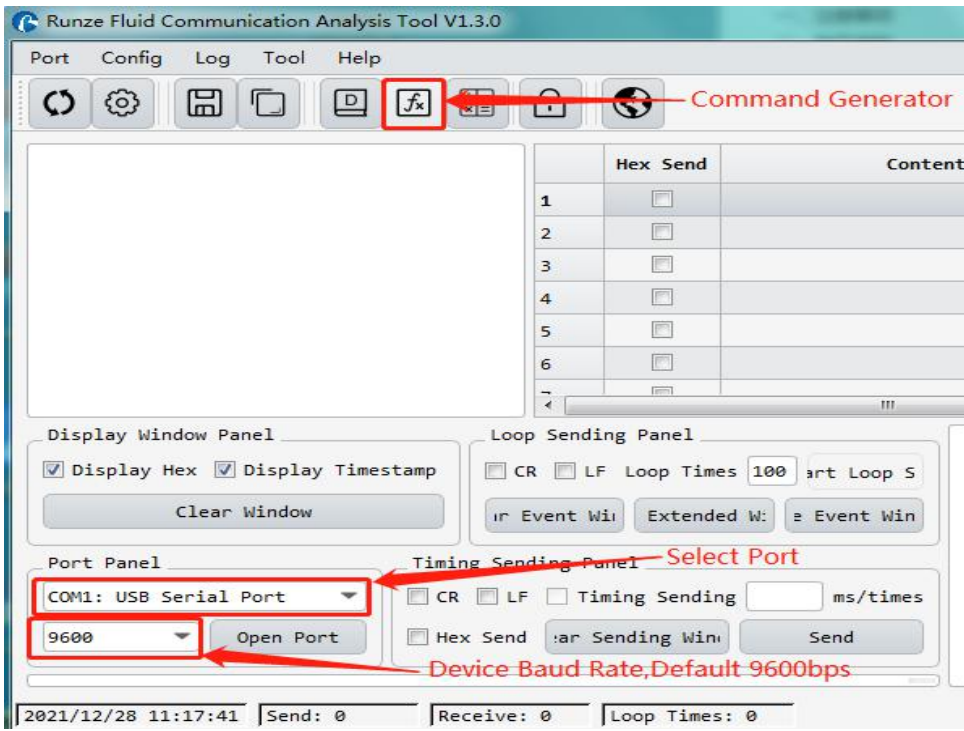

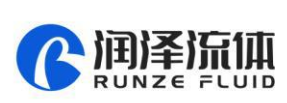

#### **Figure 3-1-1**

In the command generation tool, input the address, command, parameters, the command corresponds to various command codes of B2, parameters correspond to B3, B4, if it is a factory command, you need to check the factory mode, if it is a general command is not necessary to check. After setting, click Generate and Copy, the command display box on the right can show the current generated code and has been copied in the clipboard, as shown in Figure 3-1-2 below.

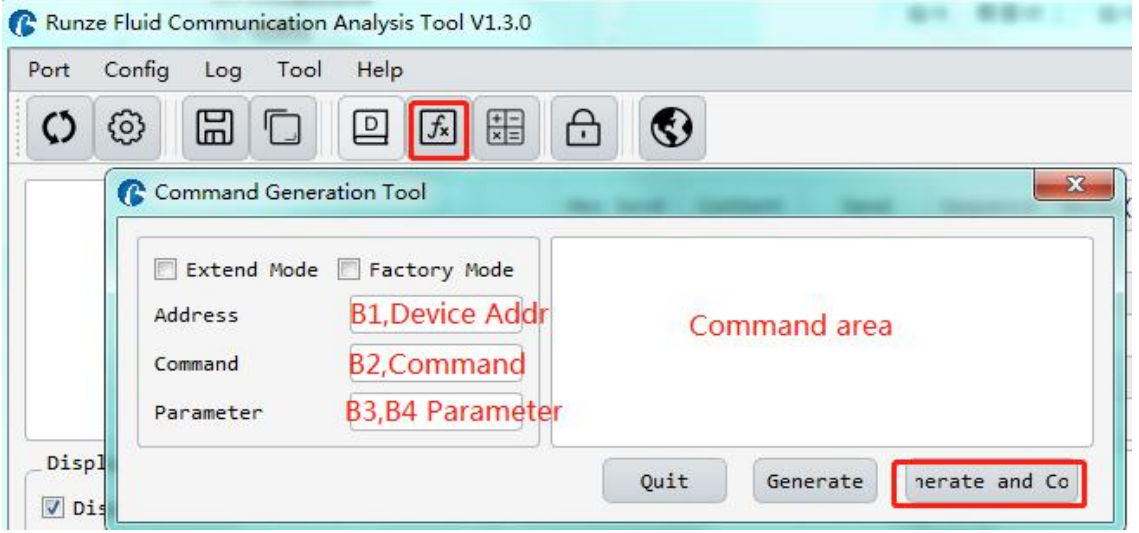

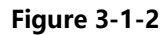

Note: The input of address, command and parameter boxes are all in hexadecimal.

Return to the main interface of debugging software, double-click the input box under "content", right-click to paste the copied command or use the shortcut key ctrl+V to paste the copied command. Then check the "hex send" ahead and click the blank button in the corresponding line under "send" to send the command.

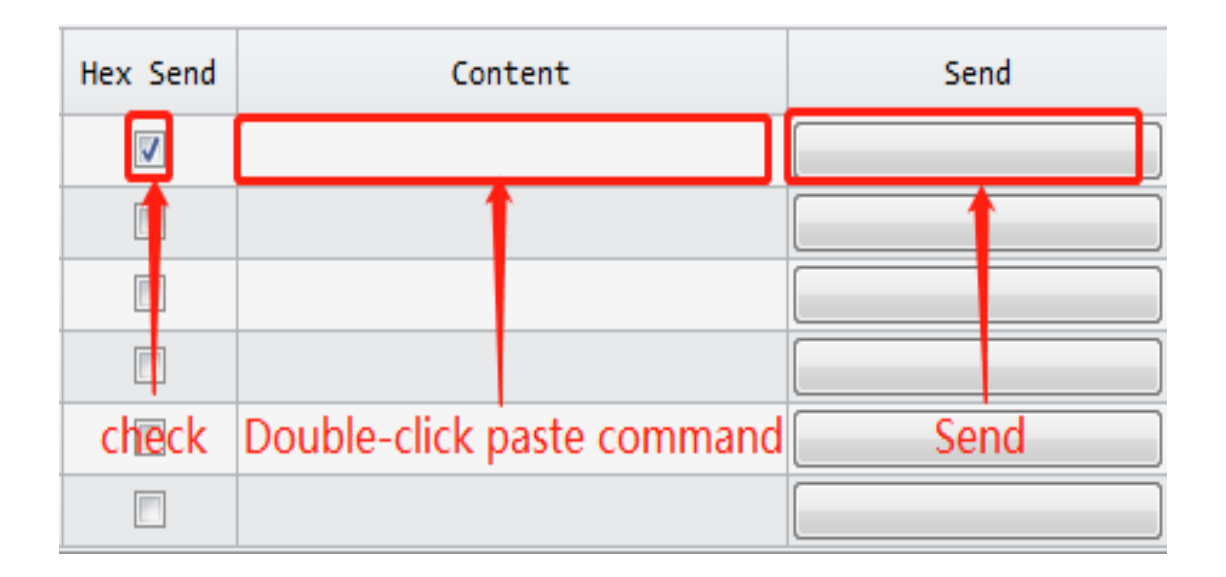

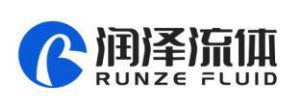

### **3.2 Examples of Communication**

① Send Command: 0x20 query the device address

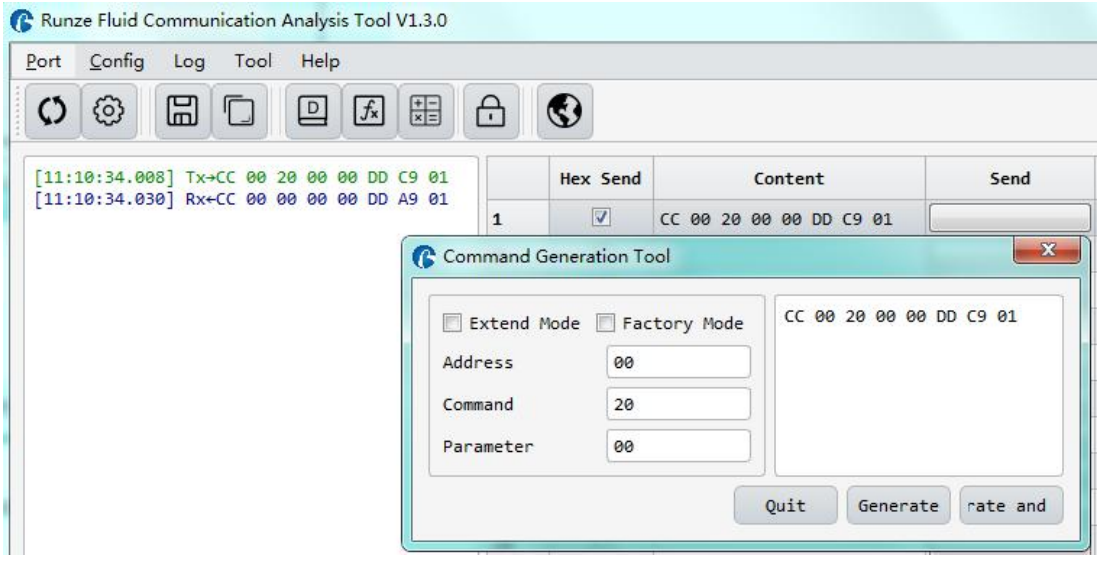

**Figure 3-2-1**

Paste the copied command into the blank space below "Content", check the Hex send box in front, then click send, there is a receive command means the device is connected successfully, receive command B3=00, B4=00, which means the current address of the device is 0.

② Send command:0x45 Reset pump

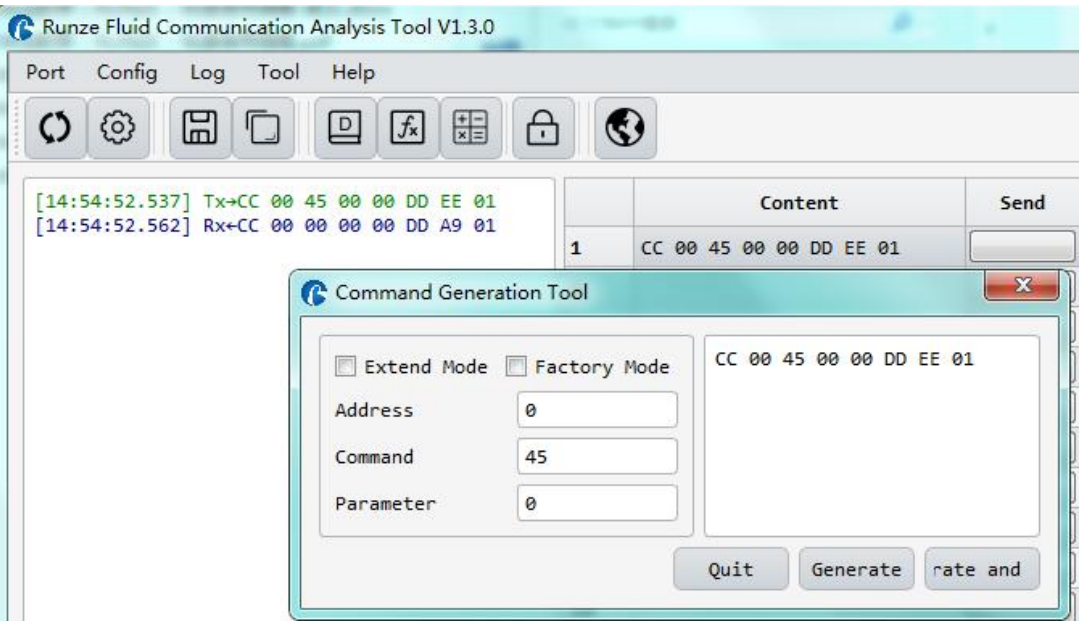

**Figure 3-2-2**

Paste the copied command into the blank space below "Content", check the hex send box in front,

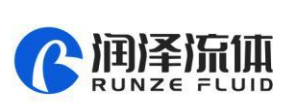

then click send and get the return code and B2 byte is 00, then the pump reset is successful.

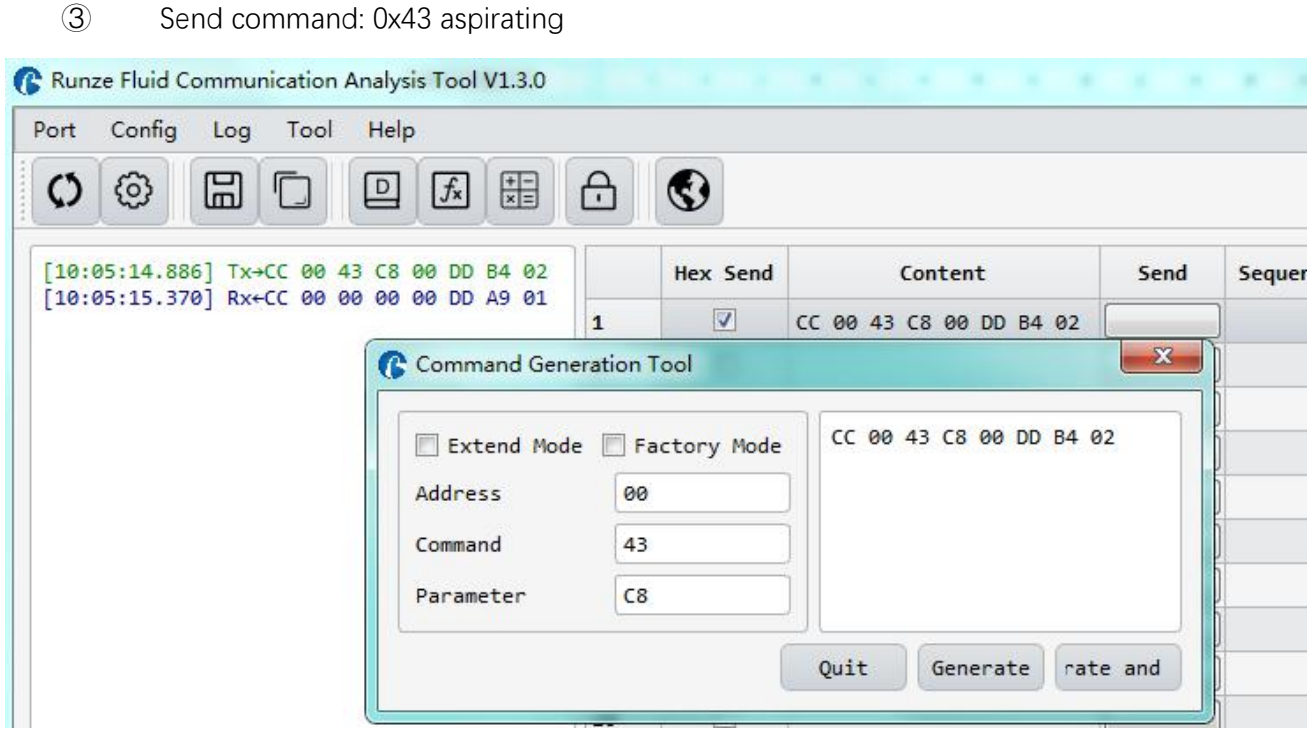

#### **Figure 3-2-3**

Paste the copied command into the blank space below "Content", check the hex send box in front, then click send and get the return code and B2 byte is 00, then the pump reset is successful.

Note: To switch between RS232 and RS485 communication modes, please turn the dial code on the USB-30 to the corresponding position.

## **4. Quick Commands**

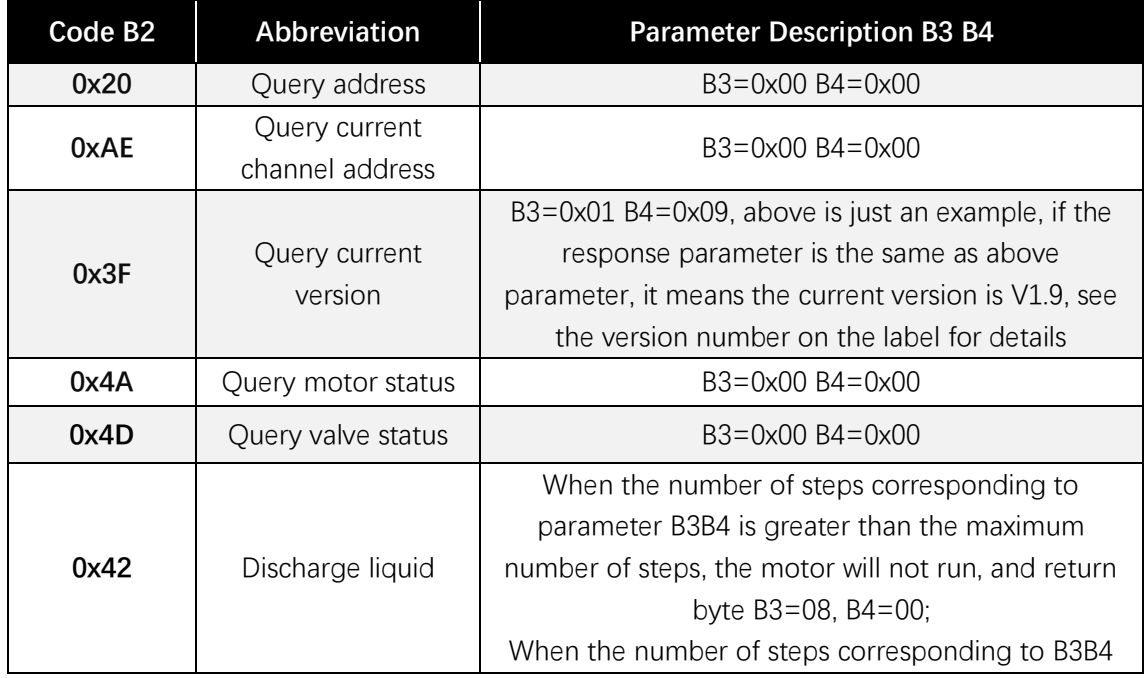

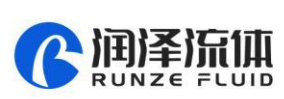

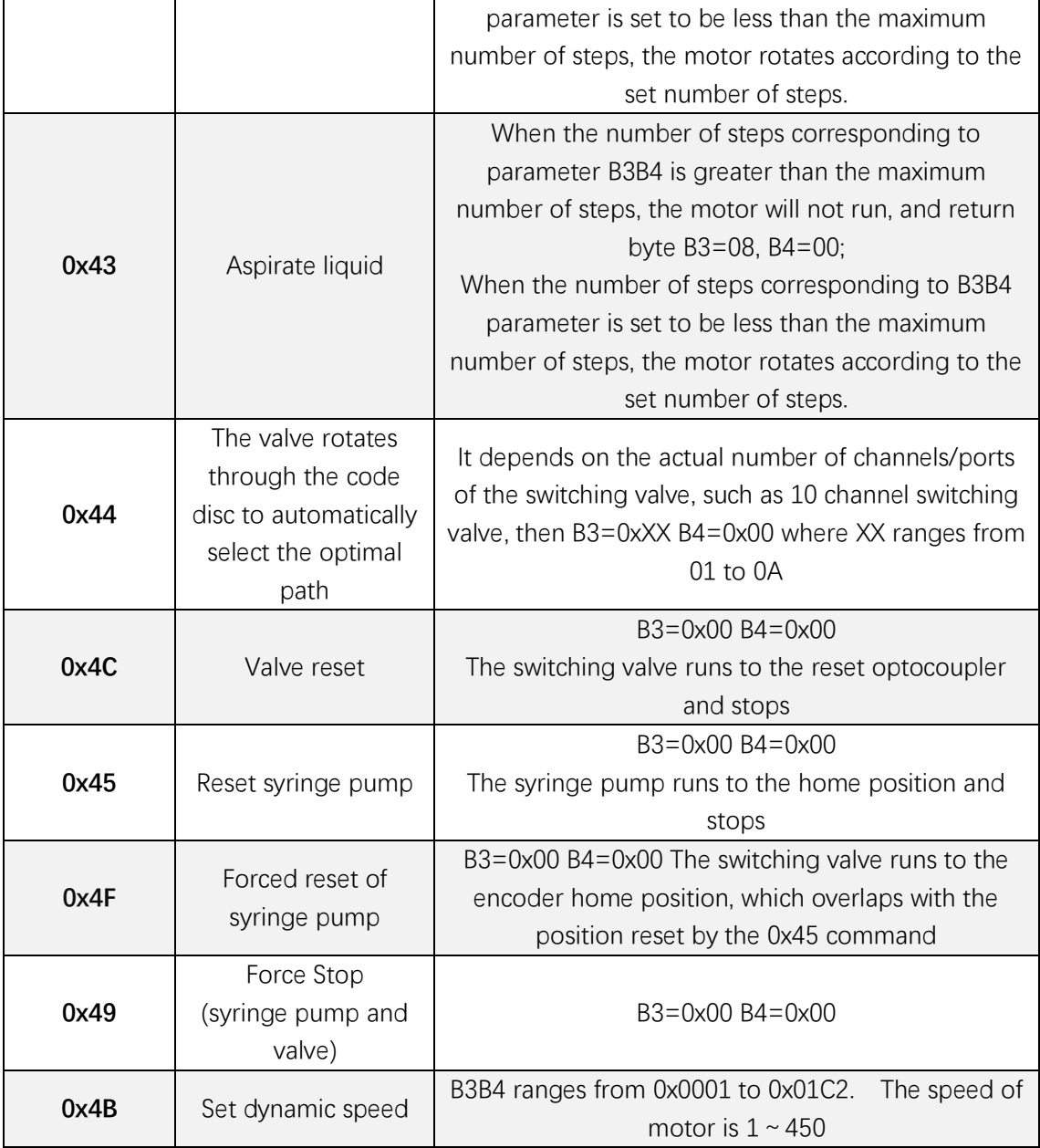

## **5. Common Problems & Solutions**

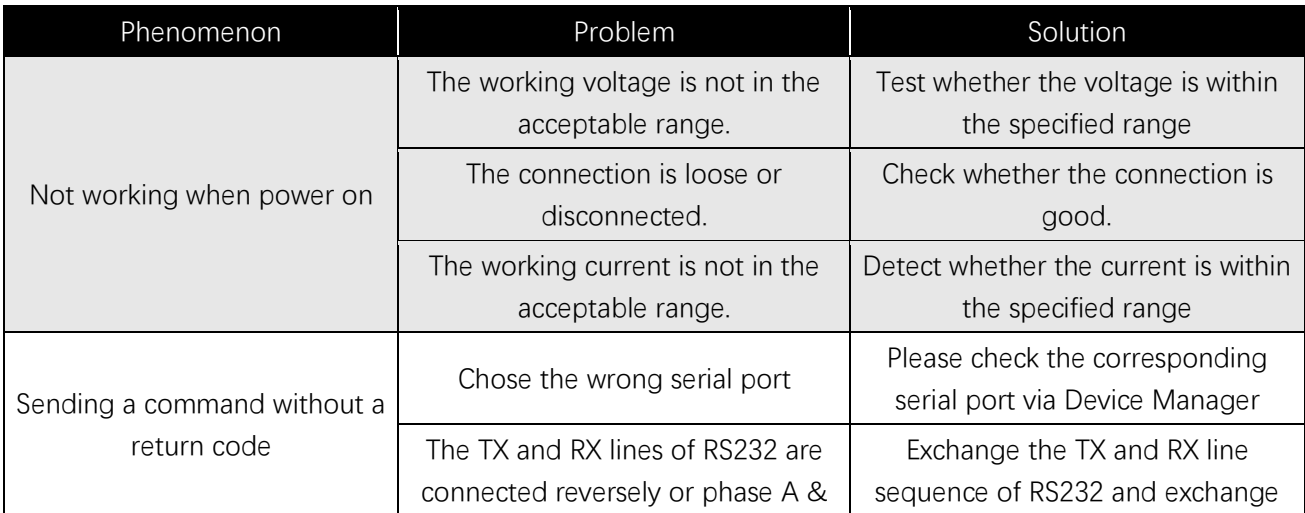

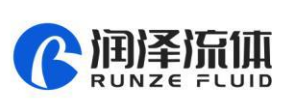

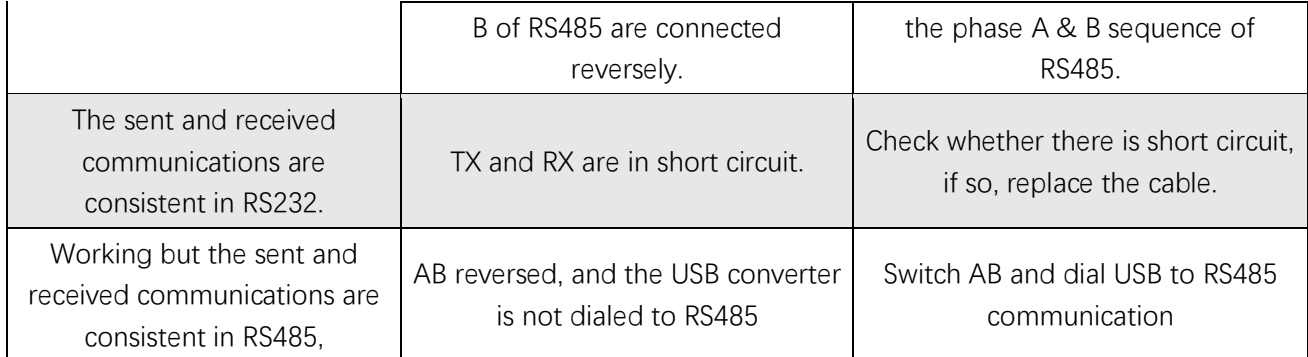

### **6. Installation and Use**

- ◆ Applicable power supply: 24V±10%, 3A, When using a linear power supply, the voltage and current must be adjusted to the corresponding parameter values
- ◆ Please use RUNZE debugging software serialcomm for product debugging
- ◆ While debugging, try to debug over liquid to avoid dry wear of the spool, which will affect the service life of the valve
- ◆ While using this product, please connect to GND to reduce the interference brought by environmental factors
- ◆ When not using this product, remember to clean the valve ports with cleaning solution such as alcohol or water to avoid long periods of test residue in the valve passage, resulting in port blockage.
- When installing this product, please install it on the existing installation holes, additional holes are strictly prohibited. For special requirements, please consult sales or technical support.